## **Изменение названия курса в СДО Moodle ПСПК**

- 1. Авторизуемся в СДО Moodle под своим логином и паролем
- 2. В левом боковом меню переходим на вкладку «курсы»

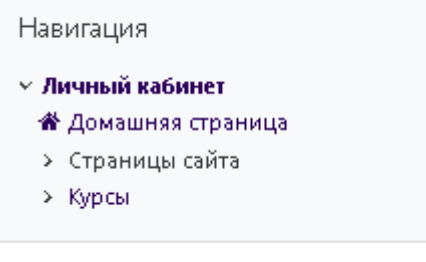

3. В верхнем правом углу нажимаем на кнопку «Управление курсами»

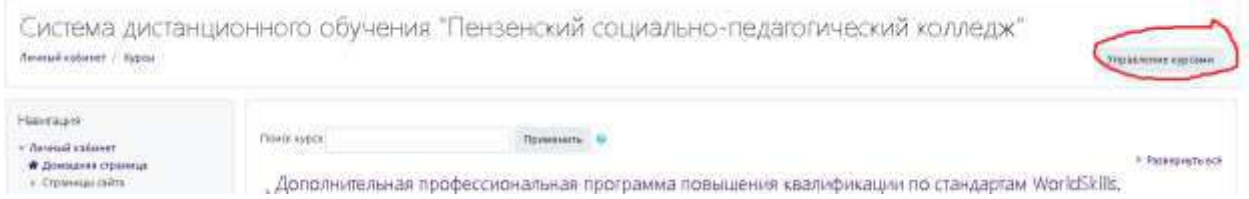

4. Далее выбираем нужную категорию в которой находится курс (НАПРИМЕР: Основные общеобразовательные программы»

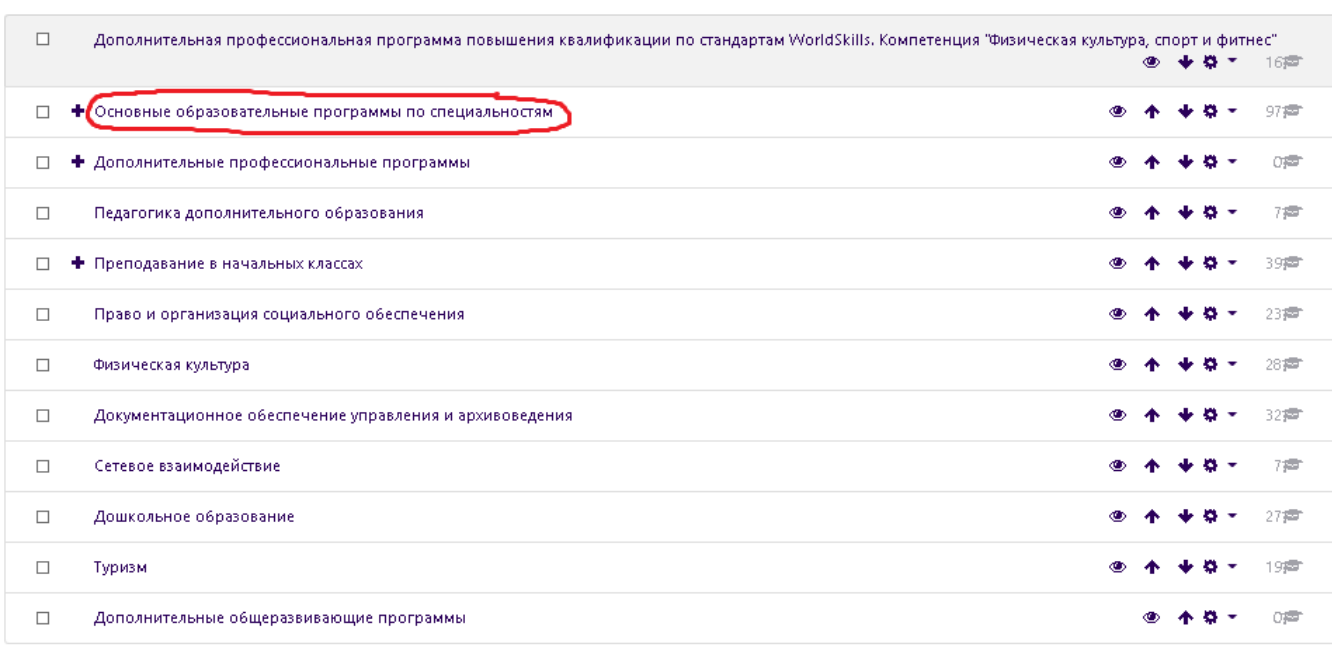

5. Листаем вниз и видим список курсов

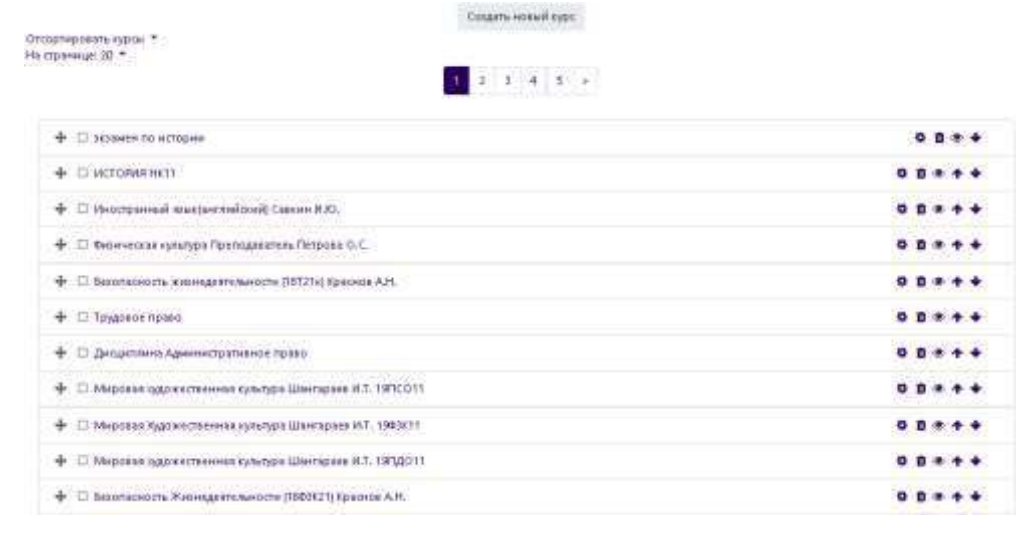

6. Выбираем СВОЙ курс название которого нужно изменить и нажимаем на значок Шестеренки справа от названия курса

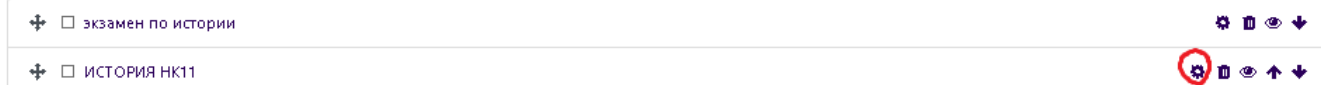

7. В открывшемся окне Вводим новые названия курсов в полях «Полное название курса» и в поле «Краткое название курса»

## Редактировать настройки курса

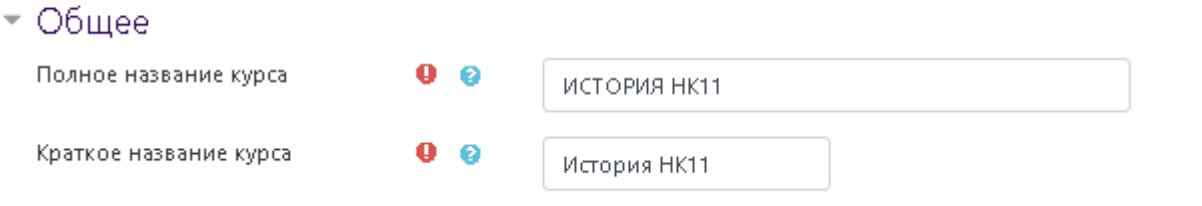

- 8. Далее листаем вниз и нажимаем на кнопку «Сохранить и показать»
- ▶ Отслеживание выполнения
- ▶ Группы
- ▶ Переименование ролей •
- ≯ Теги

Сохранить и вернуться Сохранить и показать Отмена

Обязательные для заполнения поля в этой форме помечены  $\pmb{\Theta}$ .